## Program Partner Portal Dashboard

When you log into the portal it will bring you to the dashboard.

## Dashboard Details

To update Subscriber demographic information (Date of Birth, Language, Contact information, Email) take the following actions.

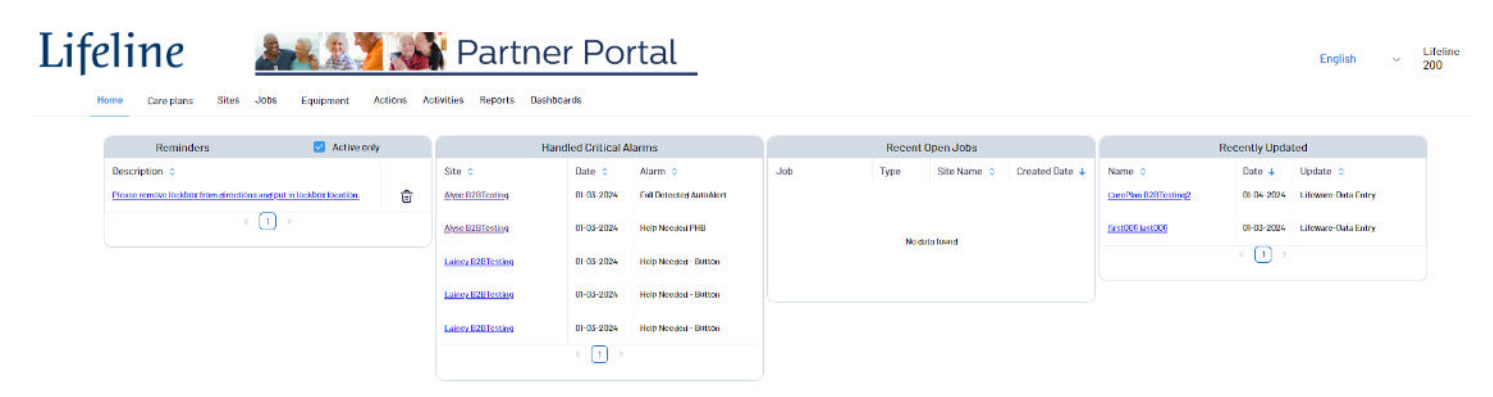

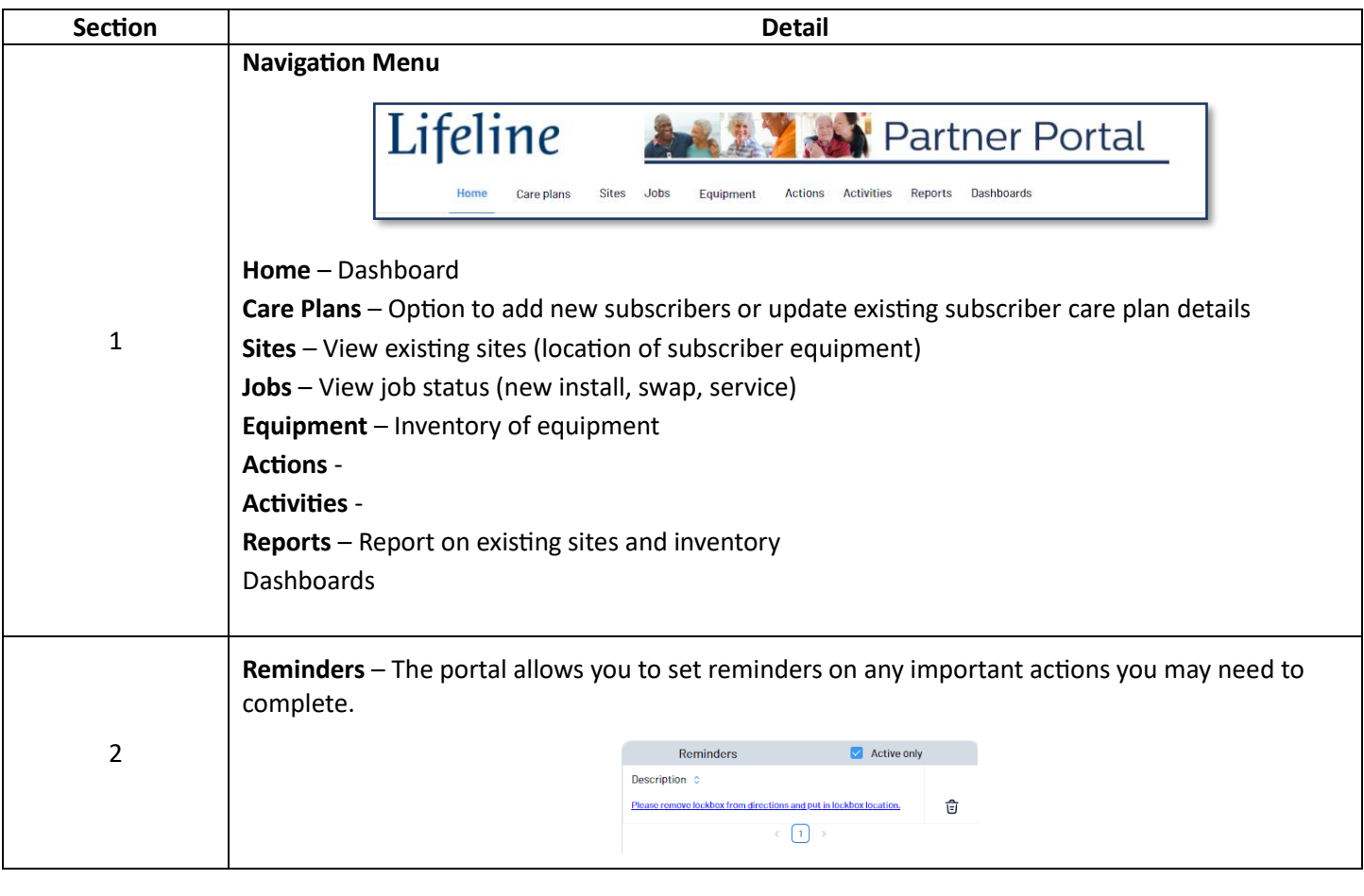

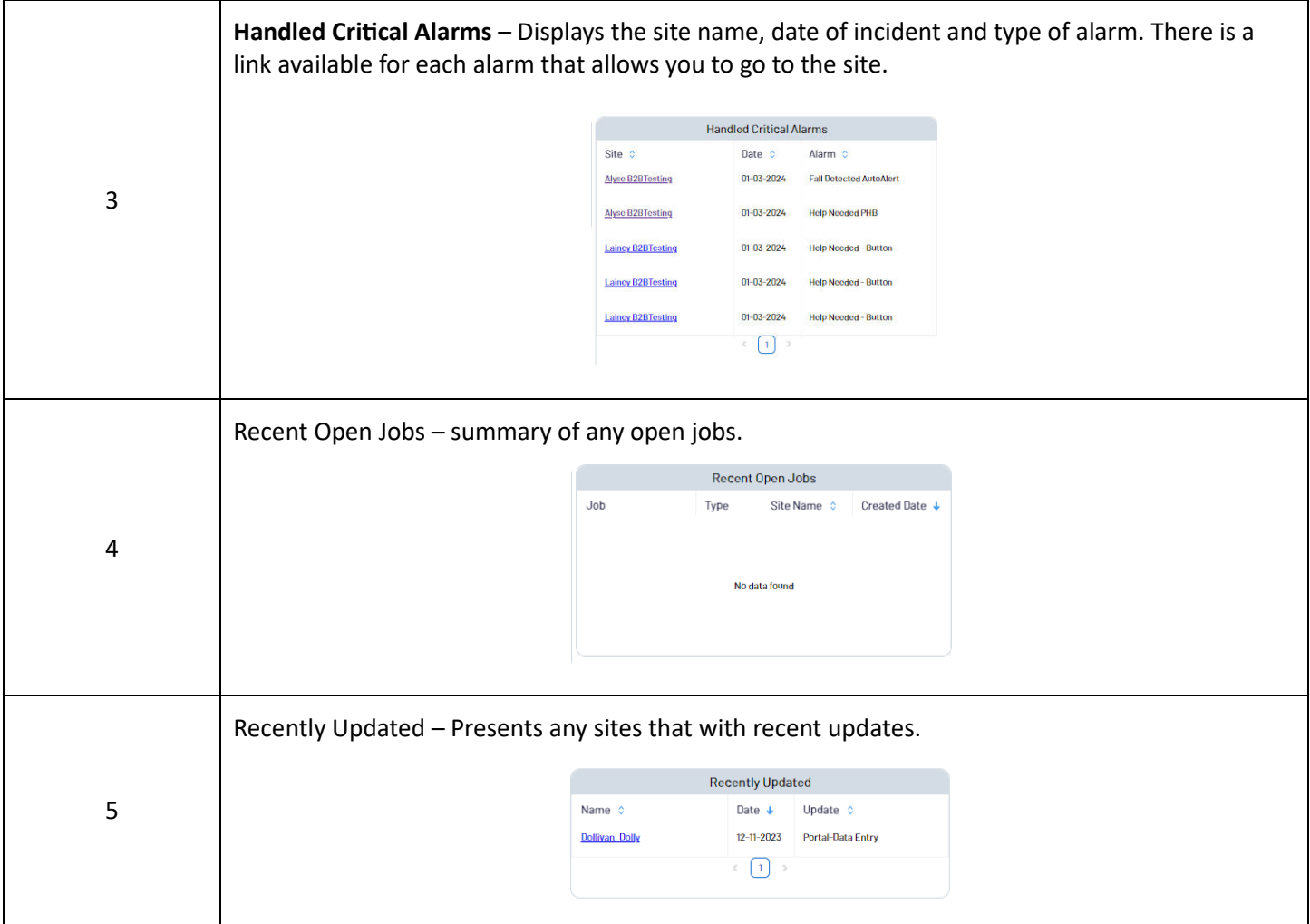

## Updating Contact Information

To Add/Remove or Update Contact Information, take the following steps. **Step Action Response Center:** After accessing the *Site* associated to the Subscriber, navigate to the *Contacts* tab (shortcut CTRL + F2) **Customer Service:** After accessing the *Customer/Site* associated to the subscriber, navigate to the *Cust Site* tab (shortcut CTRL + F1) On the Customer/Site page, select the *Contacts* tab on the right Branch 20-Lifeline Systems Company (1)<br>CS# MULTI-1000 1 **Type Residential**<br>Time 11:36am 1 Customer • **Result:** The *Contacts* page will open. • **If adding a contact:** Press the green + button in the top left corner or press CTRL + A. Q<mark>∔</mark>X≌⊗∎≡∿ B 2 • **If updating or removing a contact:** Double click the contact you wish to update or remove. Move to step 3. Update the appropriate information on the following screen by adding the information in the relevant sections or typing over existing information. 3 • **If removing a contact:** Populate the *(1) End Date* field with the date the contact should be removed (type *T* if to populate today's date if removing the day of the call) • **Contact Type:** Select whether the Contact is a Responder, Notify, Both (Responder-Notify) or a Caregiver (used when the contact is only listed in regards to the My Lifeline application) • **Note:** If a contact is utilizing My Lifeline, select the Authority of Away Contact (if they are to be notified as an Away Contact), Administrator (If they are to be listed as an admin for My Lifeline) or All Authorities (if they are to be both an Away Contact and an Administrator)

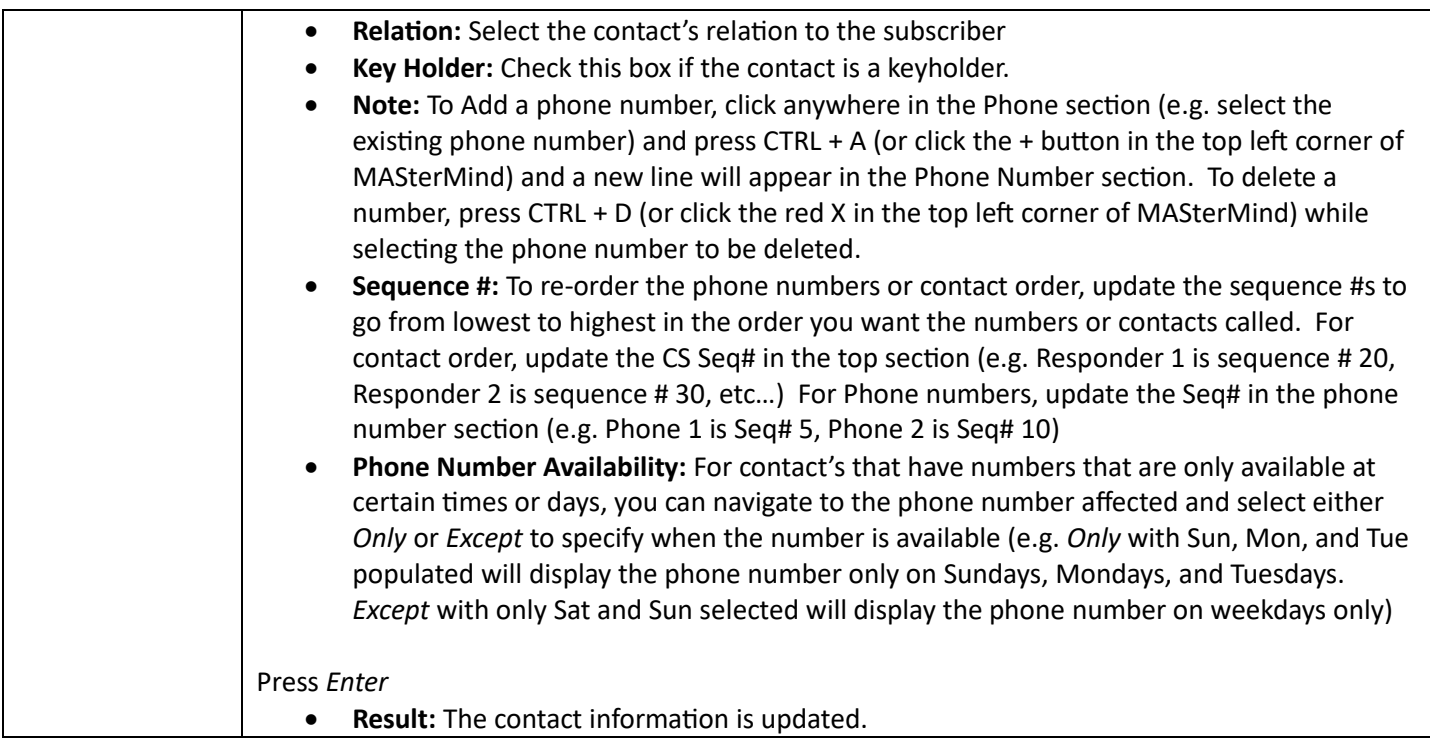

## Mirroring Existing Contact Guidelines

MASterMind has a function that will inform you if a contact already exists associated with another Site.

**Note:** This process should only be followed if the contact is a Front Desk or Hospice. If the contact is any other relation, close the window that displays and enter the information manually.

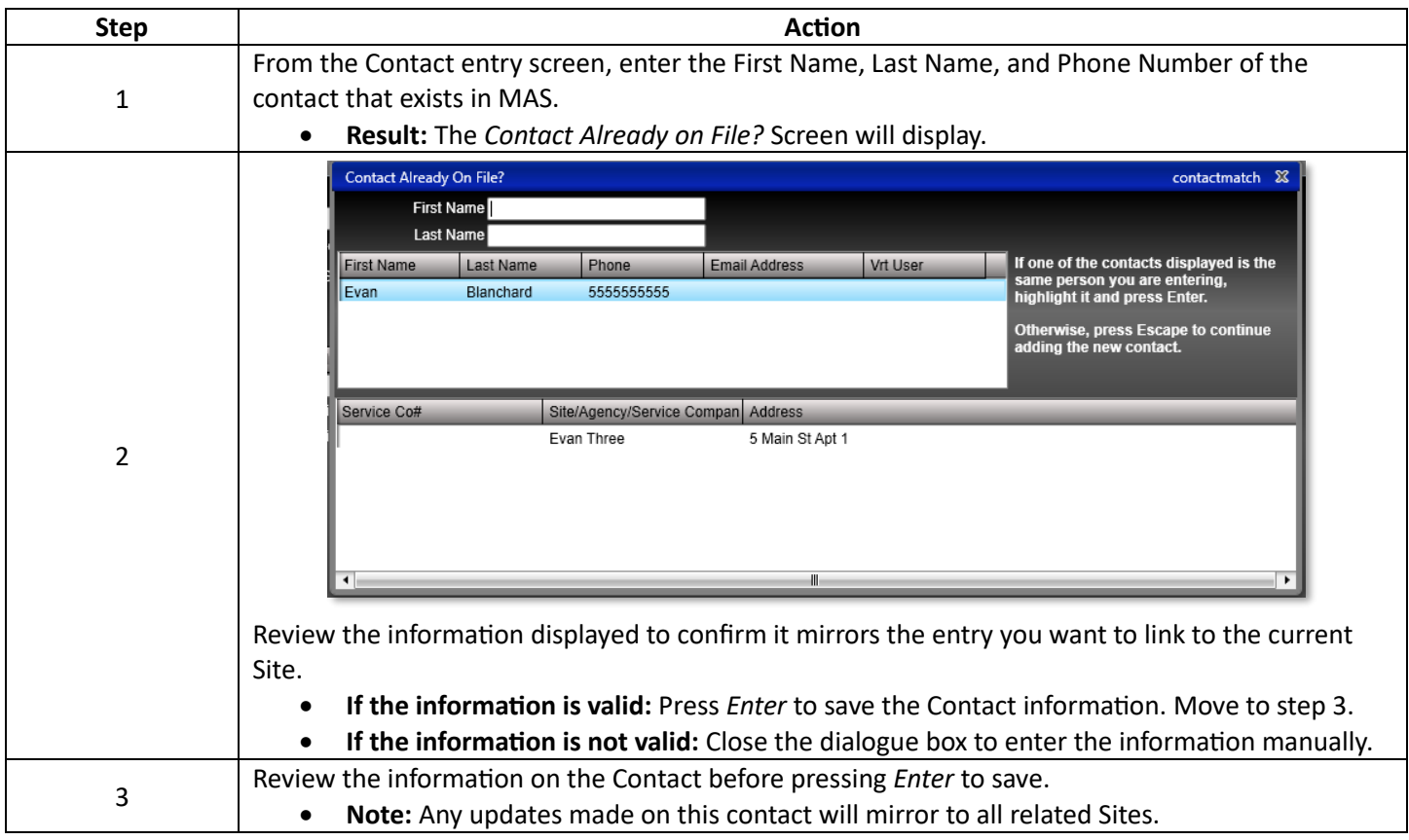